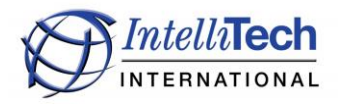

## **IntelliBar M Series Net100 Printers**

## **Linux Driver Installation Instructions**

**NOTE:** The following procedure was performed on Ubuntu Linux for an Ethernet network attached IntelliBar M48 Net100 printer using the IntelliBar Linux driver packaged with Ubuntu. Although this procedure is specifically for an Ubuntu Linux distribution, most other Linux distributions have similar driver installation procedures.

## **1. Determine the Printer IP Address**

The IP address of the IntelliBar M Series Net100 printer needs to be identified in order to address the printer network location in the driver installation in step 2.3, below.

1.1. The printer should have the ribbon and label media loaded, be connected to the network and be powered on.

1.2. Obtain the IntelliBar printer IP addresses by printing a status page from the embedded Net100 print server. Print the status page by pushing the recessed switch located behind the rear printer cover. The switch is located behind the round hole located just above the RJ45 Ethernet socket. Use a straightened paper clip to momentarily push the recessed switch for less than one second.

**NOTE:** It is highly recommended that the IntelliBar printer be assigned "Static" IP addresses and NOT DHCP IP addresses.

## **2. Install the Printer Driver**

Install the IntelliBar Linux driver as follows:

2.1. Open the "System Setting" Icon (gear with wrench) and then click on the "Printers" icon.

2.2. Click on the "Add" button in the top left corner. Select "Network Printer" and then "Find" Network Printer.

2.3. In the "Host" box, fill in the IP Address acquired in step 1.2. Click on "Find".

2.4. Be sure "AppSocket/HP JetDirect" is highlighted in the Connections box. Click "Forward".

2.5. On the Choose Driver window, be sure "select printer from database" is selected. In the "Makes" list, scroll down and highlight "IntelliTech". Click "Forward"

2.6. Be sure "IntelliTech IntelliBar Label Printer, 1.5 [en]" is highlighted. Click "Forward".

2.7. Change the "Describe Printer" description to suit your installation or leave the defaults. Click "Apply".

2.8. Print a Test Page to verify that the driver is installed.

\*\*\* END OF PROCEDURE\*\*\*